# RS3 series infrared thermal imaging riflescope

# Quick Guide

# Design

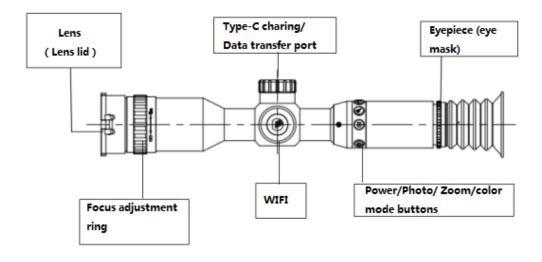

RS3 Top view

# **Buttons and functions**

Power

- Long press 3 second to turn on /off
- Short press after power on to turn off the eyepiece display, short press any key again to wake up the eyepiece.

# Photo button

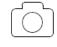

Short press is the camera function, long press to start recording, short press again to end recording.

**Digital Zoom in** 

Short press to zoom in single step, long press to zoom in continuously, 1~4 times cycle.

# Pseudocolor

Short press to switch the color code, long press to enter the user

menu, long press again to exit the current menu.

#### Main menu function description WIFI switch

Short press the "color code" button to select the WiFi option, short press the "zoom in" and "photograph" keys to select the on/off function, and short press the "color code" button to confirm. Long press the "color code" key to exit to the main screen, the WiFi logo appears on the upper right of the main screen, which means that the function is normally turned on.

The method of using the WiFi function is as follows: when the WiFi function of the instrument is turned on, turn on the WiFi function of the mobile phone, search for a WiFi hotspot in the form of "WIFIV\_xxxxxx", and enter the password "12345678" to connect. After the connection is completed, open the APP on the mobile phone and click connect.

APP download: 1. For iOS system, please search for "IR-TRACKER III" in the app store to download and install; 2. For Android system, please install and download the apk installation package on the common software page of the company's official website. Reminder: Please agree to all permissions during the software installation process.

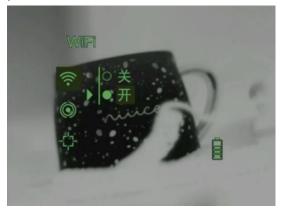

#### Image correction menu

Short press the "color code" key to select the correction option, short press the "zoom in" and "photograph" keys to select the on/off function, and short press **the** "color code" key to confirm.

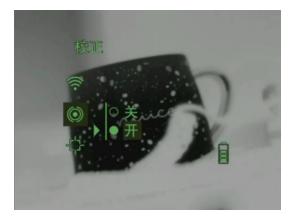

#### Hot spot tracking

Short press the "color code" button to select the hot spot tracking option, short press the "zoom in" and "photograph" keys to select the on/off function, and short press the "color code" button to confirm.

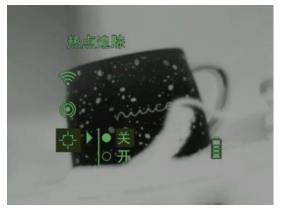

#### Brightness

Short press the "color code" key to select the brightness option, short press the "zoom in" and "photograph" keys to select the brightness value (0~100, the default factory setting is 30), short press the "color code" key to confirm.

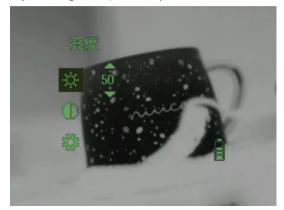

#### **Contrast adjustment**

Short press the "color code" key to select the contrast option, short press the "zoom" and "photograph" keys to select the brightness value (0~100, the default

factory is 50), short press the "color code" key to confirm.

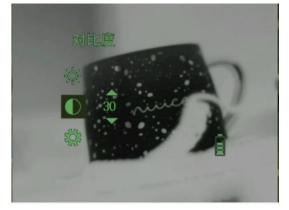

#### System settings

Short press the "color code" key to select the system setting option, after the pop-up menu, the following submenu appears:

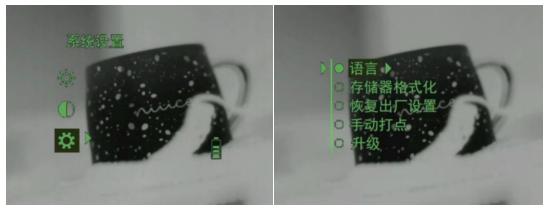

1. Language options, short press the "color code" key to select this function, short press the "zoom in" and "photograph" keys to select Chinese/English functions, and short press the "color code" key to confirm.

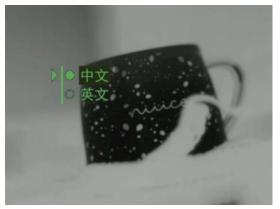

2.Memory format option, short press the "color code" key to select this function, short press the "zoom" and "photograph" keys to select yes/no formatting function, short press the "color code" key to

#### confirm.

3. Restore the factory settings option, short press the "color code" key to select this function, short press the "zoom" and "photograph" keys to select yes/no restore the factory settings function, short press the "color code" button to confirm.

4. Manual dot option, short press the "color code" key to select this function, the cursor and its X, Y axis coordinates will appear, short press the "zoom in" and "photograph" keys to select the "X/Y" coordinates, short press the "color code" "Button to confirm, short press the "zoom in" and "photograph" buttons to change the coordinate value, and short press the "color code" button to confirm. After coincident with the dead pixel coordinates, short press the "power" key to do the dot, long press the "color code" key to save and exit.

5.Upgrade options, short press the "color code" button to select this function, short press the "zoom" and "photograph" keys to select yes/no upgrade, and short press the "color code" button to confirm. Before the upgrade, first connect the instrument to the computer through the data cable, then create a new mcubin folder in the disk, and finally put the upgrade program into the folder for upgrade

#### 4. Combination function key

#### Crosshair setting

" digital zoom and " pseudo button . Press and hold for 3 seconds at the same time to turn on the cross-hair setting function.
The icon setting items displayed on the left are "Cursor Color", "Cursor Type", and "Coordinate Setting".

2. The camera button icon is the cursor color setting, short press " $\bigcirc$ 

"Photo" button to switch the cursor color, long press the <sup>O</sup>"Photo" button to exit the setting and save the cursor color (red/yellow/green three options, the default is red);

3. The zoom key is set for the cursor type. Short press the

"Zoom" key to switch the cursor type, long press the "Zoom" key

to exit the setting and save the cursor type (ten options); short press the "Pseudo" key to enter the coordinate setting of the cross cursor.

4. 4 The Pseudo icon is the coordinate setting. Short press the "Pseudo" key to enter the coordinate setting, short press the "zoom in" or "photograph" key to select the position of the cross hatch (X/Y axis) that needs to be adjusted, short press the "Pseudo" key to confirm, and short press the "zoom in" button again "Or "photograph" key to perform position calibration, short press the "Pseudo" key to confirm after completion, and long press the "Pseudo" key to save and exit.

5.

6.

Manual image calibration

"Digit zoom "and " photography " long press for together for 3 second 。

## Lens Focus

After the device is turned on and the image is displayed, adjust the lens focus knob to a clear image (clear target outline).

## Charging, data copy interface

■ When charging, unscrew the charging interface cover and insert the Type-C charging connector (charging time is about 3~4 hours, charging voltage DC5V).

Unscrew the charging port cover, connect to a computer, and copy photos and video data files.

### Notifcation

- Because the uncooled infrared telescope uses a very sensitive thermal sensor, it is not allowed to directly aim the lens at a strong radiation source (such as the sun, direct laser beam or reflection, etc.) under any circumstances (turn on or off), otherwise it will Permanent damage to the refrigerated infrared telescope!
- Please check the power when the instrument is used for the first time, charge it before use if necessary, and place the instrument at room temperature during USB charging.
- Do not open the case or modify it without authorization. Maintenance can only be carried out by authorized personnel of our company.